# **Certi Admin**

Manual de usuario

Certipigital @

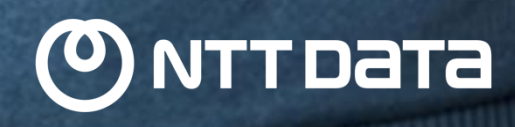

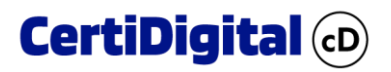

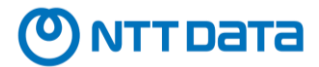

# **REGISTRO DE CAMBIOS**

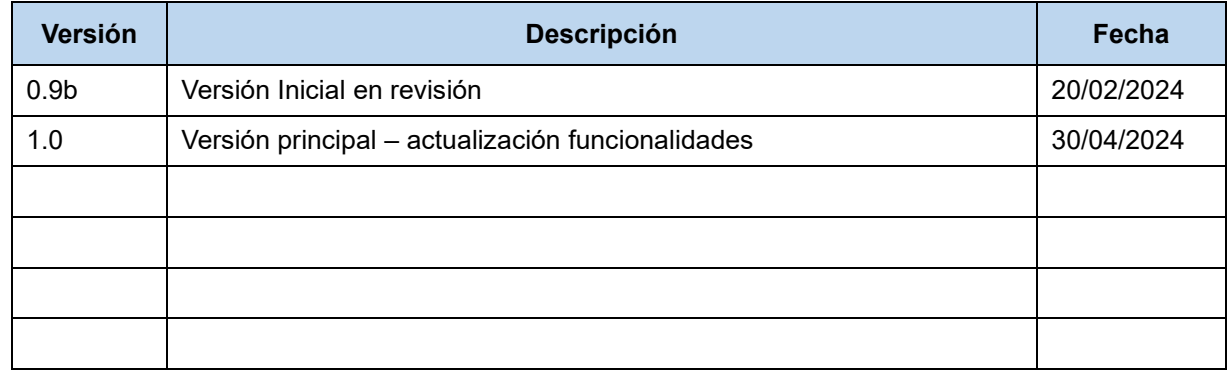

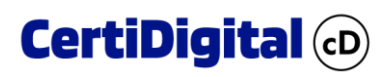

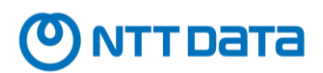

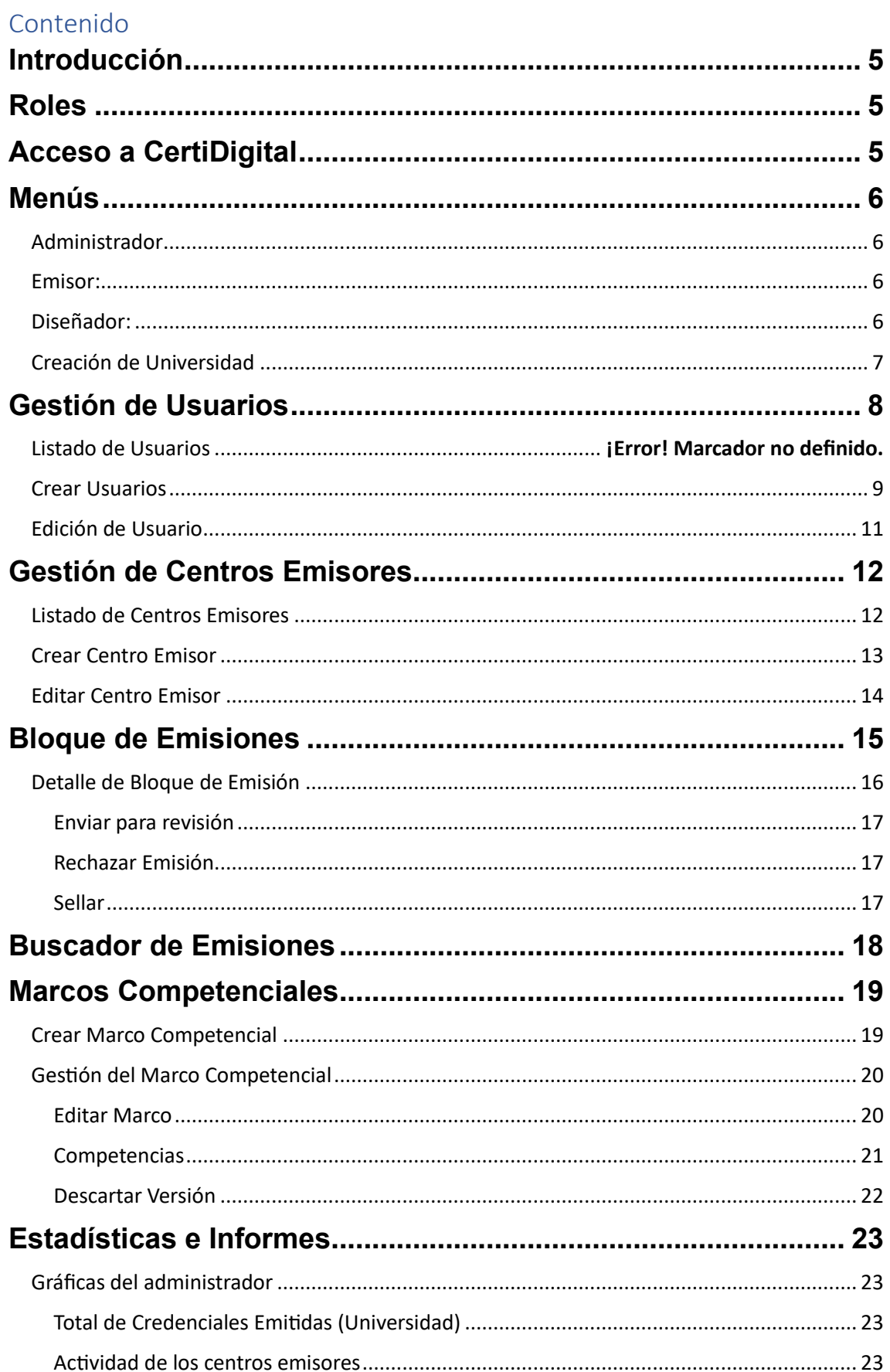

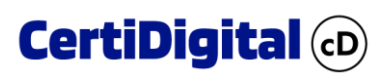

# ONTTDaTa

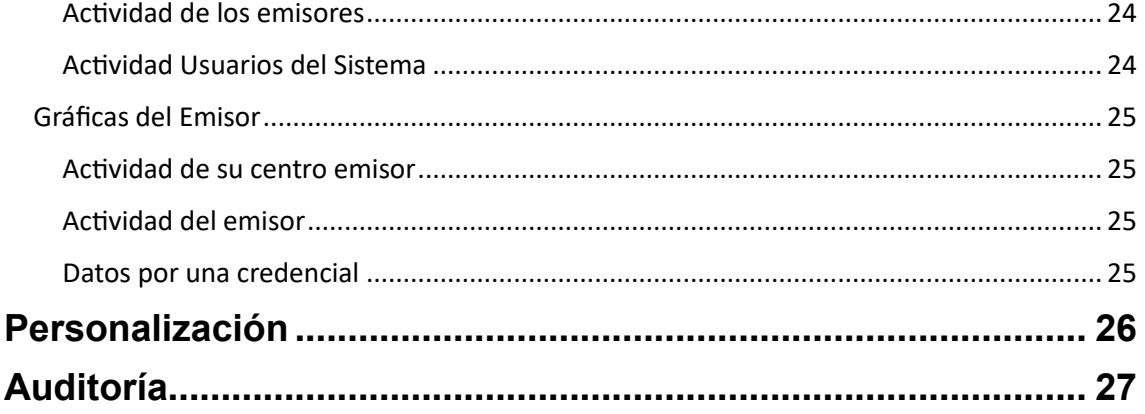

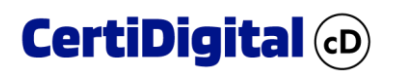

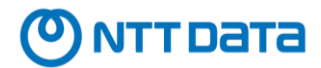

## <span id="page-4-0"></span>**Introducción**

CertiAdmin es el módulo de administración de CertiDigital, el cual permite gestionar los espacios de las Universidades y sus usuarios.

Este módulo nos ofrece distintos puntos de gestión y extracción de información para crear unidades organizativas o Centros de Emisión dentro de cada Universidad, gestión de 3 tipos de usuarios vinculados a dichos Centros de Emisión, obtención de información sobre las emisiones y manejo de credenciales, gestión del propio flujo de emisión de las Credenciales, creación y mantenimiento de Marcos Competenciales locales y un panel de auditoría que nos facilita saber quién y que se está haciendo dentro de CertiDigital.

A continuación, veremos en detalle cada uno de estos puntos.

# <span id="page-4-1"></span>Roles

Existen 3 roles que harán el desempeño de toda la actividad en CertiDigital, estos roles se asignan en la creación de usuarios en el módulo de CertiAdmin, los cuales pueden ser modificados a través de esta herramienta si fuese necesario.

Los roles identificados para el sistema de CertiDigital son los siguientes:

- **Administrador**: Este es el rol más completo del sistema, ya que, salvo crear una universidad, puede desempeñar todas las demás funciones, y está enfocado a la gestión de la entidad bajo la que esté creado.
- **Emisor**: Es el encargado de diseñar el contenido de las credenciales, emitirlas y sellarlas, se puede decir que es el principal rol para el uso de la aplicación y su uso está acotado a la información del Centro Emisor de pertenencia.
- **Diseñador**: Puede confeccionar credenciales utilizando elementos previamente creados en el sistema, diseñar plantillas, y puede emitir credenciales, pero no sellarlas, al igual que el usuario emisor, este usuario tiene un ámbito de actuación limitado al Centro Emisor al que pertenezca.

# <span id="page-4-2"></span>Acceso a CertiDigital

Para acceder a CertiDigital será necesario contar con una cuenta válida en el sistema de RedIris, y que, además, esta cuenta esté registrada en CertiDigital dentro de una universidad y/o Centro Emisor, en caso de desempeñar los roles de Emisor o Diseñador.

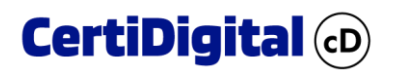

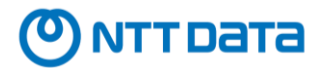

# <span id="page-5-0"></span>Menús

Dependiendo del rol que desempeñe un usuario, visualizará y tendrá acceso a determinadas secciones del módulo de CertiAdmin, siendo estas las opciones disponibles por rol:

<span id="page-5-1"></span>Administrador: El administrador tiene acceso a todas las secciones de CertiAdmin

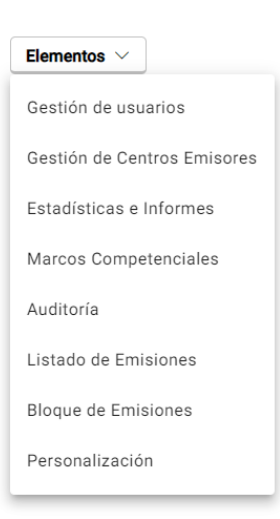

## <span id="page-5-2"></span>Emisor**:**

El emisor tiene acceso limitado a determinadas secciones que además estarán delimitadas por el Centro Emisor al que pertenezca.

### Elementos  $\vee$

Estadísticas e Informes Marcos Competenciales Auditoría

Listado de Emisiones

Bloque de Emisiones

<span id="page-5-3"></span>Diseñador: El diseñador solo tiene acceso al listado de Emisiones para validar las credenciales diseñadas.

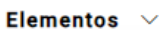

Listado de Emisiones

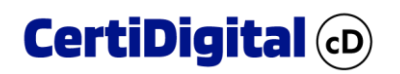

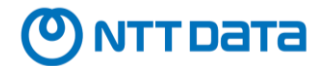

# <span id="page-6-0"></span>Creación de Universidad

Esta actividad está reservada al usuario super Administrador, cuya única función es la de crear una Universidad y el usuario administrador local asociado.

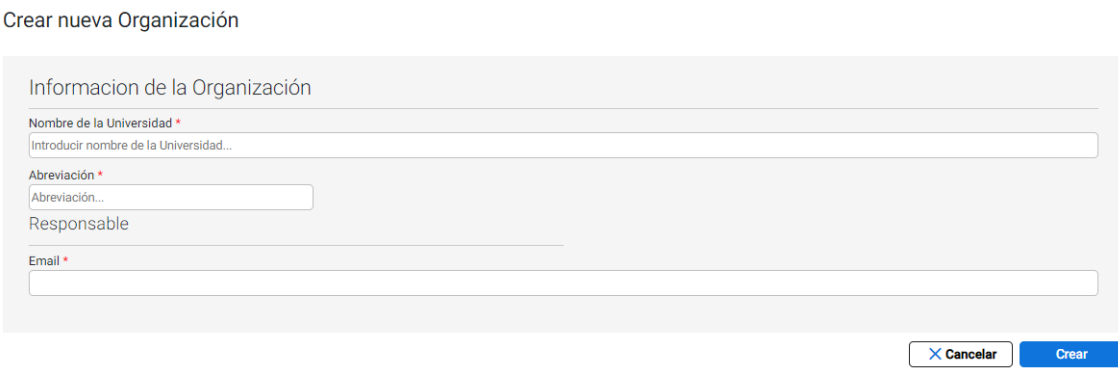

Los campos del formulario son los siguientes:

- **Nombre de la Universidad** : Dirección de correo del usuario, la cual tiene que ser una dirección válida del dominio de la universidad para que posteriormente dicho usuario se pueda validar contra la entidad validadora del Single Sign On (SSO) de **RedIris**.
- **Nombre**: Nombre descriptivo del usuario.
- **Rol**: Seleccionamos el tipo de rol que desempeñará el usuario dentro de la Universidad.

Una vez informados los campos de creación de Universidad, donde indicamos el nombre y dirección de email del usuario Administrador, se pulsa el botón de **Crear** y se desencadenan las siguientes acciones:

- Se crea la nueva Universidad
- Se crea el nuevo usuario Administrador local (No se valida en RedIris).
- Se envía un email a la dirección indicada en el formulario con el usuario y contraseña de Administrador local para que se pueda ingresar a CertiDigital y comenzar con la gestión de la nueva Universidad.

El súper Administrador puede ejecutar las siguientes acciones:

- 1. Revisar el listado de las Universidades creadas en el sistema.
- 2. Para cada registro existe un menú contextual situado en la última columna, el cual permite editar una organización, Editar para modificar el nombre o correo de administrador de la universidad, y
- 3. Desactivar o activar una universidad, **IMPORTANTE,** al desactivar universidad se desactivan todos los centros emisores, usuarios asignados a la misma. CertiDigital genera un mensaje solicitando doble confirmación en el caso de desactivar universidades, para minimizar desactivar universidades por error.

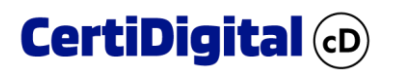

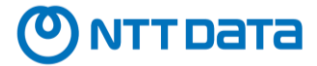

Al volverla a activar se debe generar el proceso de activar cada uno de los centros emisores y usuarios inscritos a cada centro emisor.

Las demás acciones de administración las debe realizar el administrador de cada Universidad.

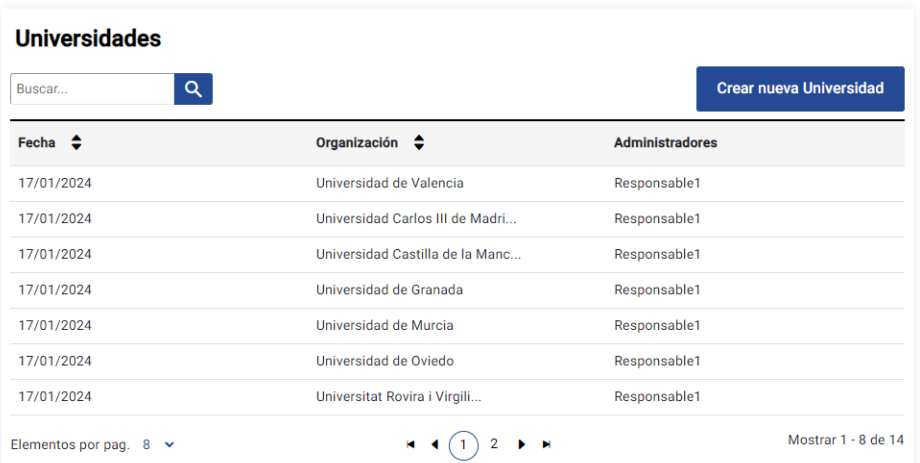

La organización, es la entidad de la que dependen los distintos procesos de auditoría y explotación de datos.

Este elemento es clave en la segmentación de datos que debe existir entre las distintas universidades, de modo que una universidad no pueda interactuar de ningún modo con los datos de otra universidad.

Las Universidades son gestionadas por los usuarios Administradores, que serán los encargados de crear la estructura de dicha Universidad, es decir, crear los Centros Emisores y los usuarios asignados a cada uno de estos Centros.

## <span id="page-7-0"></span>Gestión de Usuarios

La gestión de usuarios está reservada a los usuarios de tipo Administrador, y la función de este panel comprende la creación y gestión de los usuarios de la Universidad y asignación de rol a los distintos Centros Emisores.

Cuando accedemos a la gestión de usuarios, lo primero que vemos es el listado de usuarios previamente creados por Universidad.

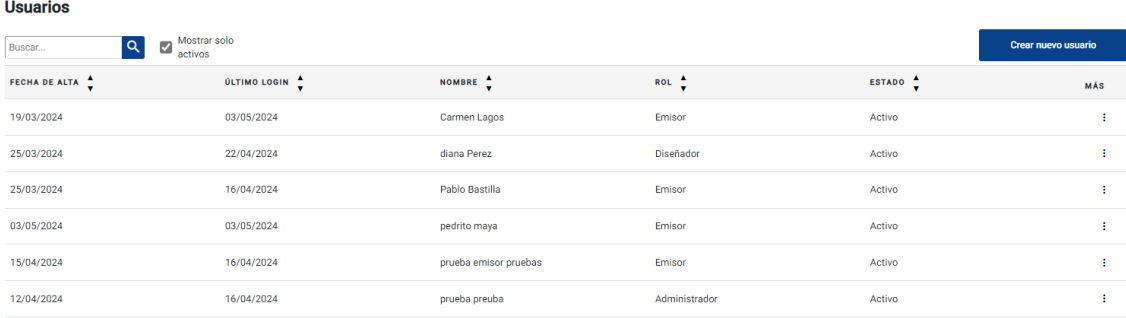

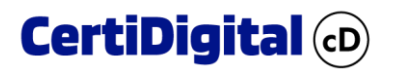

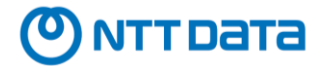

Este panel proporciona información acerca de los usuarios, Fecha de creación, último login, nombre registrado, el rol principal asignado, estado en el que se encuentran (Activo/Inactivo),

Por default el check de Mostrar activos, se encentra activado, si se quiere ver los usuarios inactivos creados en la aplicación, se quita el ckeck de la selección y mostrara todos los usuarios activos o inactivos creados en CertiDigital.

Para cada registro existe un menú contextual situado en la última columna, el cual nos permite editar a un usuario, o permutar el estado en el que este se encuentra, es decir, cambiar entre Activo o Inactivo.

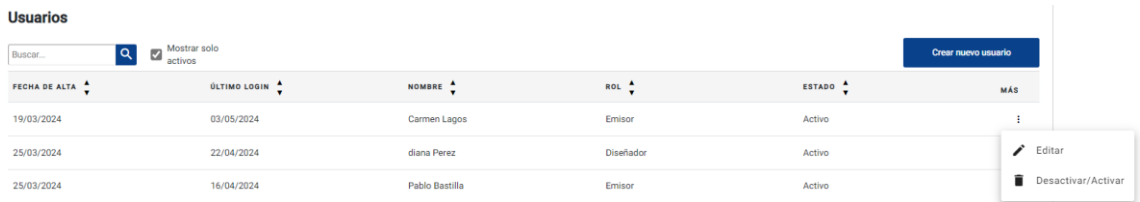

## <span id="page-8-0"></span>Crear Usuarios

A través del botón **Crear nuevo usuario** que se encuentra sobre el listado, accedemos al formulario.

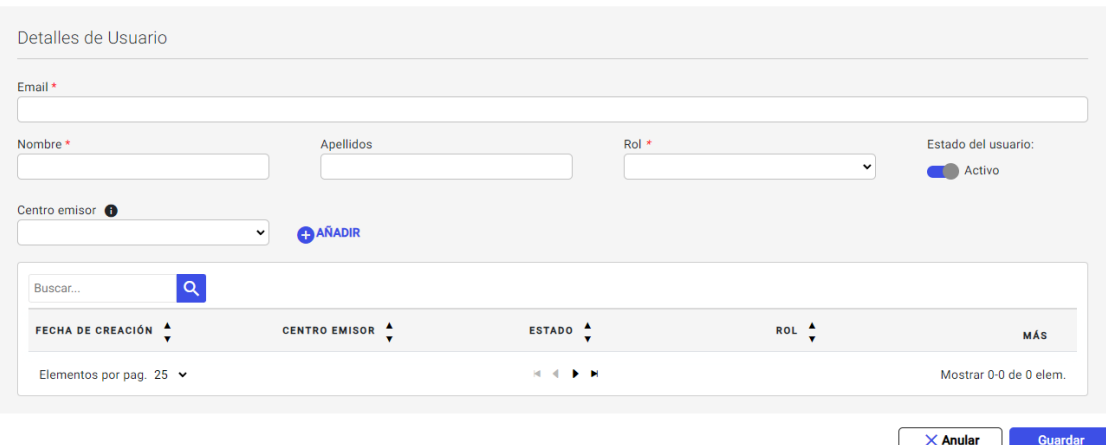

Los campos del formulario son los siguientes:

- **Email**: Dirección de correo del usuario, la cual tiene que ser una dirección válida del dominio de la universidad para que posteriormente dicho usuario se pueda validar contra la entidad validadora del Single Sign On (SSO) de **RedIris**.
- **Nombre**: Nombre descriptivo del usuario.
- **Rol**: Seleccionamos el tipo de rol que desempeñará el usuario dentro de la Universidad.
- **Estado del usuario**: Indica si el usuario está activo o no en la plataforma. En caso de no estar activo, no podrá iniciar sesión en el módulo de CertiAdmin, pero si acceder a su wallet para gestionar sus titulaciones.
- **Centro Emisor**: En caso de no ser usuario administrador, hay que indicar en que Centro Emisor puede trabajar, y en este campo desplegable aparecen los Centros

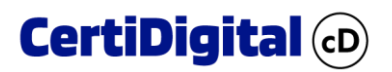

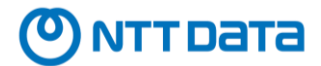

Emisores existentes en la Universidad, a los que se le añadirá con el rol que este desempeñe.

• **Añadir**: Agrega la dupla Centro Emisor a la tabla, otorgando el permiso especificado al usuario. Podemos agregar varios Centros a un mismo usuario.

Una vez hemos cumplimentado la información del formulario correctamente pulsamos el botón de **Guardar** creando el usuario y los permisos para acceder y gestionar la información acorde al rol que desempeñe en la plataforma.

# **CertiDigital @**

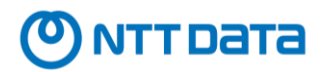

## <span id="page-10-0"></span>Edición de Usuario

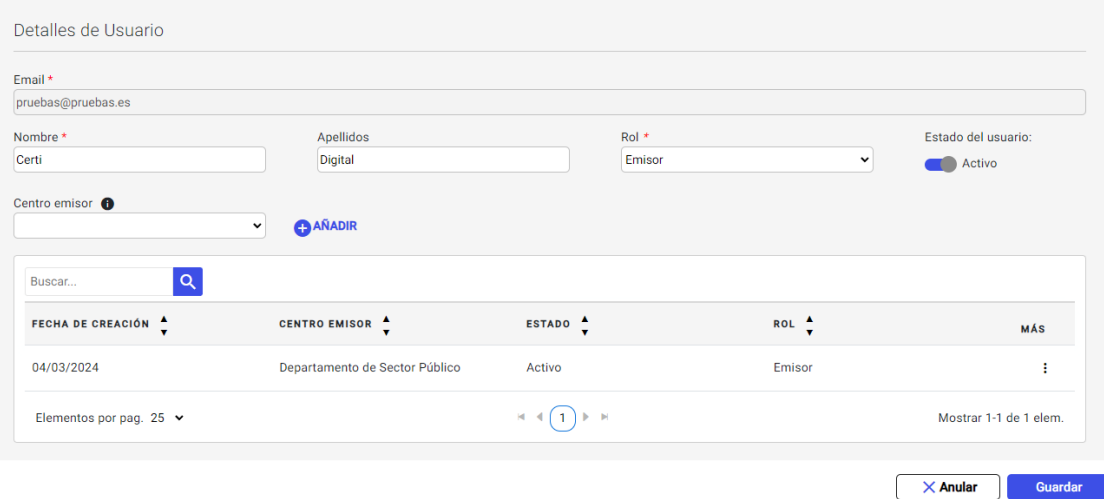

A través de esta pantalla podemos gestionar a un usuario existente, pudiendo modificar su estado, y privilegios de acceso mediante los roles disponibles:

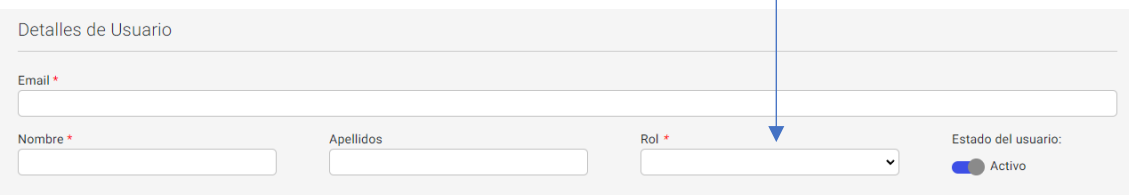

Agregando Centros Emisores o editando los ya existentes cambiando su estado:

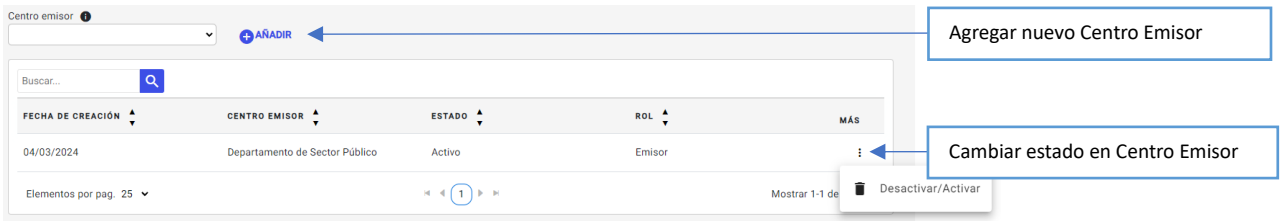

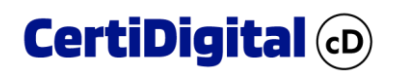

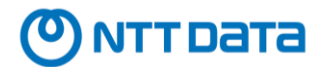

# <span id="page-11-0"></span>Gestión de Centros Emisores

La gestión de Centros Emisores está reservada a los usuarios de tipo Administrador, y la función de este panel comprende la creación y gestión de los Centros pertenecientes a cada Universidad. Los Centros Emisores son unidades organizativas independientes dentro de cada Universidad.

Cada Centro Emisor puede tener sus usuarios y tiene un contenido independiente del resto de Centros Emisores.

Los usuarios Administradores son los únicos que pueden ver y gestionar todos los Centros Emisores de una Universidad.

## <span id="page-11-1"></span>Listado de Centros Emisores

Cuando accedemos a la gestión de Centros Emisores, lo primero que vemos es un listado de los que ya existen creados en la Universidad.

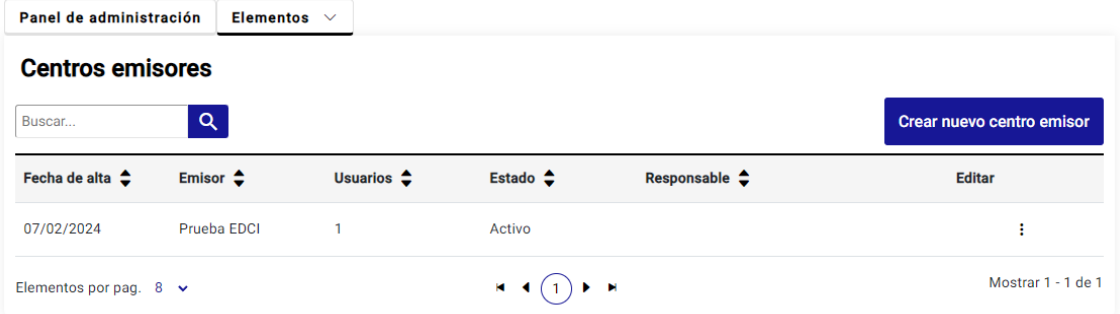

Este panel proporciona información sobre los Centros Emisores, los usuarios asignados al mismo, estado en el que se encuentran (Activo/Inactivo), fecha de creación y responsable asignado a efectos de persona de contacto.

Para cada registro existe un menú contextual situado en la última columna, el cual nos permite editar el Centro Emisor, o permutar el estado en el que este se encuentra, es decir, cambiar entre Activo o Inactivo.

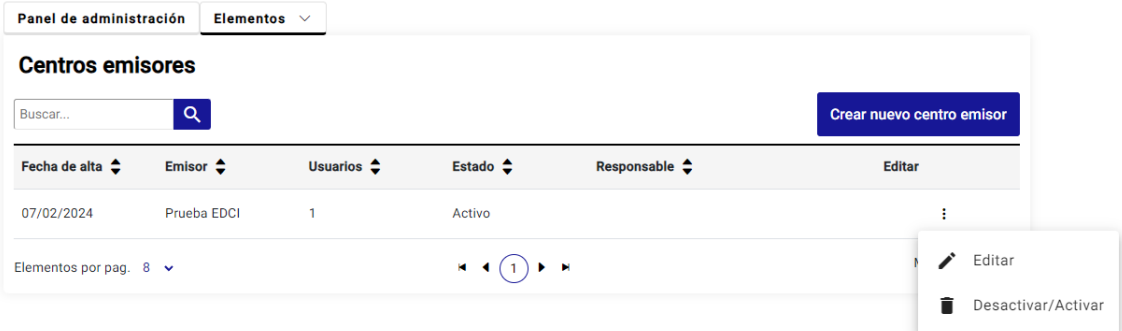

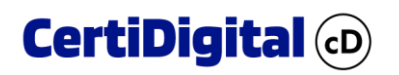

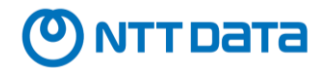

# <span id="page-12-0"></span>Crear Centro Emisor

A través del botón **Crear nuevo Centro Emisor** que se encuentra sobre el listado, accedemos al formulario.

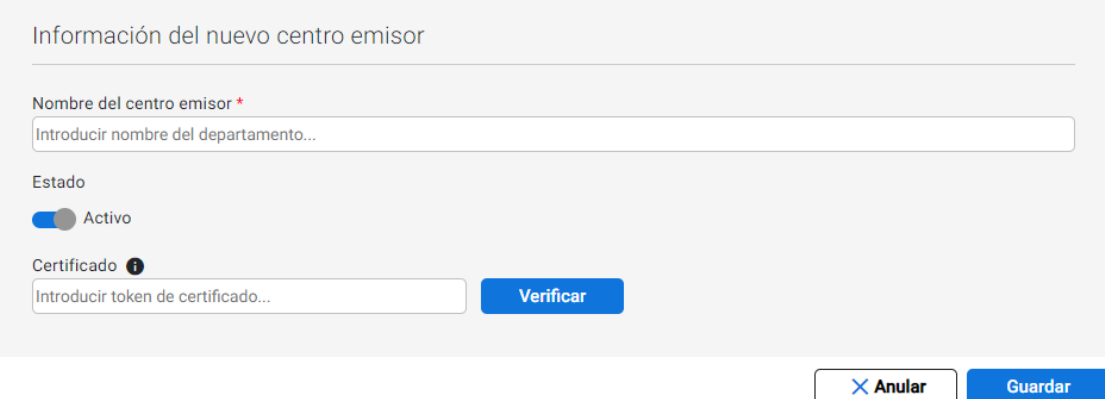

Los campos del formulario son los siguientes:

- **Nombre del Centro Emisor**: Nombre descriptivo del Centro.
- **Estado**: Determinamos si el Centro se encuentra activo o inactivo. En caso de estar inactivo, se impide la interactuación con este centro tanto para agregar nuevos usuarios, como para asignarle contenido en la creación y modelado de credenciales.
- **Certificado**: Informamos el token de sellado que nos enlaza con el servidor HSM a la hora de sellar una credencial en nombre de dicho Centro Emisor.

**Este token de sellado puede ser único por centro Emisor, o puede usarse el mismo token a nivel de Universidad.**

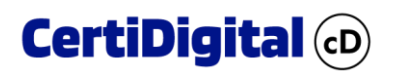

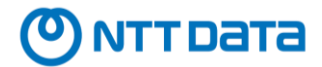

## <span id="page-13-0"></span>Editar Centro Emisor

 $\overline{a}$ 

La edición del centro emisor nos permite modificar cualquiera de los campos vistos en la creación del mismo, además de ver los usuarios que están vinculados a dicho Centro Emisor. Podemos agregar nuevos usuarios, o vincular los ya existentes.

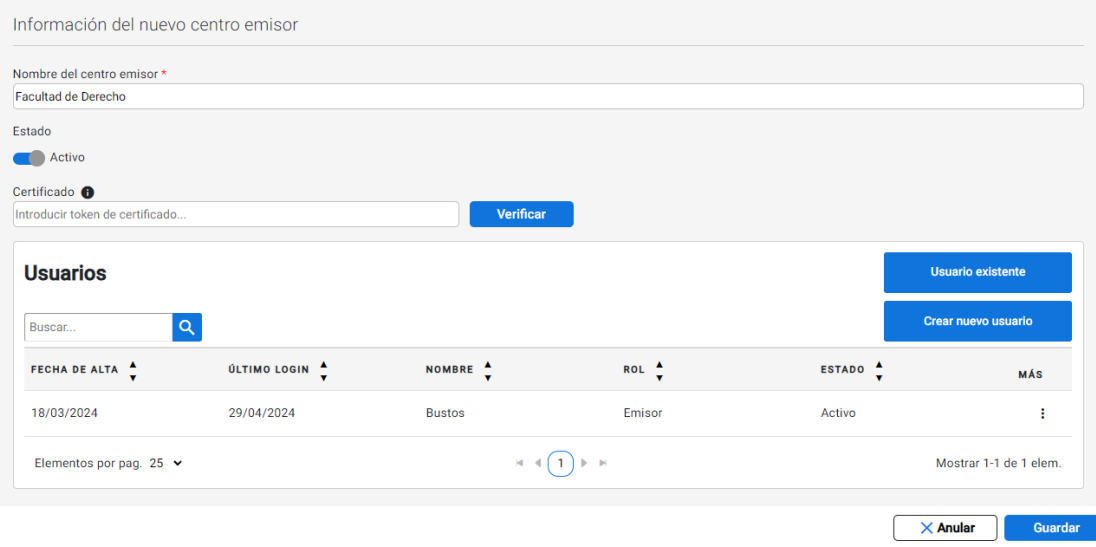

En esta pantalla observamos la nueva información que nos facilita visualizar que usuarios están vinculados al Centro Emisor, y agregar nuevos usuarios a través de los botones:

**Usuario existente**: Nos abrirá un diálogo modal que nos pedirá el usuario, y si aceptamos vinculará al usuario al Centro Emisor con el Rol que este esté desempeñando dentro da la Universidad.

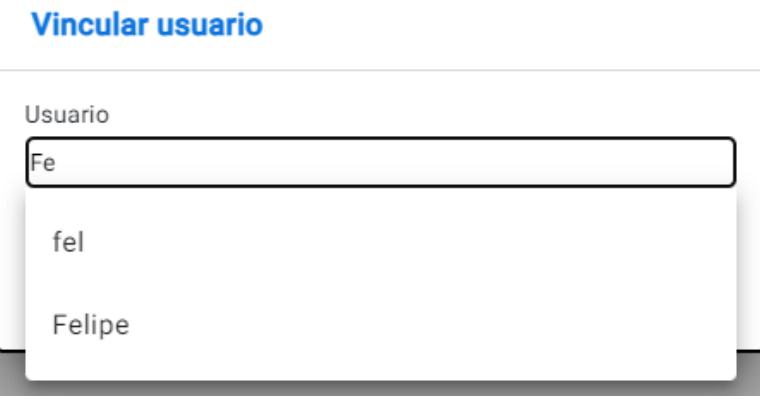

**Nuevo usuario**: Nos llevará al formulario de creación de usuario, donde informaremos todos los datos necesarios del usuario y realizaremos la vinculación al centro emisor.

L.

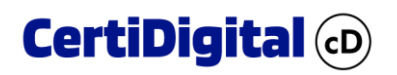

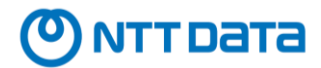

# <span id="page-14-0"></span>Bloque de Emisiones

El listado de emisiones es una herramienta que facilita gestionar las credenciales que han sido emitidas a través del Issuer de CertiDigital.

Cuando realizamos emisiones de credenciales a individuos, se guardan estos bloques de emisión de la siguiente forma. Todas aquellas emisiones sobre una misma credencial que se realicen se agrupan en lo que se llama "Bloque de Emisión", de tal forma que el listado de emisiones nos muestra estos bloques en formato de lista:

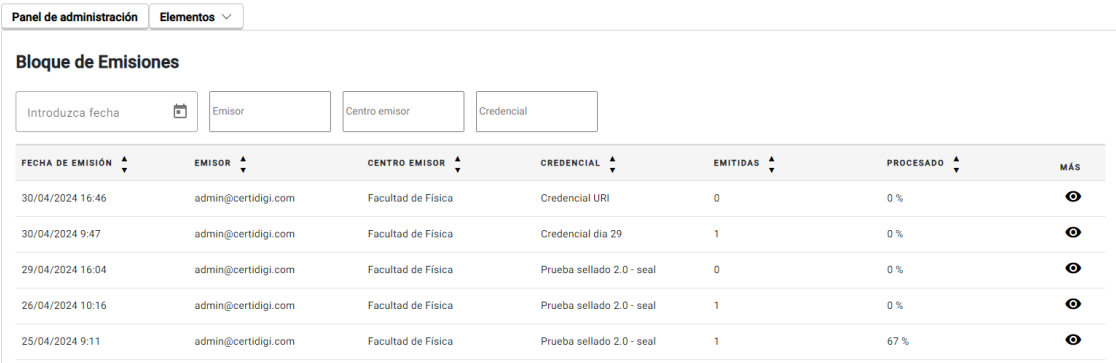

La información proporcionada en esta lista nos indica:

- Fecha de emisión
- Usuario emisor
- Centro Emisor desde el que se hizo la emisión
- Credencial emitida
- Número de emisiones del bloque (personas receptoras de la credencial)
- Porcentaje procesado, que hace referencia al número de credenciales del bloque que han sido "procesadas", es decir, que han sido selladas o rechazadas, el resto figurarán en estado "Emitidas" y por tanto están pendientes de procesar.
- Detalle del bloque: Nos da acceso a un listado detallado de las credenciales que forman ese bloque, pudiendo ver las personas que han sido incluidas en la emisión y el estado en el que se encuentra dicha emisión.

Se entiende que cualquier bloque que no esté procesado al 100%, tiene registros pendientes, para lo que será necesario ingresar en el detalle, y gestionar su estado.

Este listado cuenta con un filtro que nos permite buscar por los siguientes criterios:

## **Bloque de Emisiones**

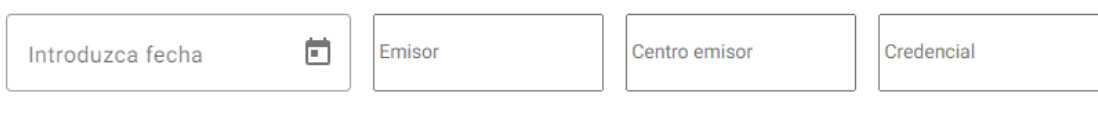

- Rango de Fechas
- Usuario emisor
- Centro Emisor
- Título de la Credencial emitida

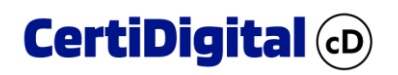

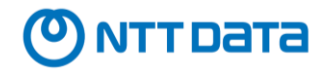

# <span id="page-15-0"></span>Detalle de Bloque de Emisión

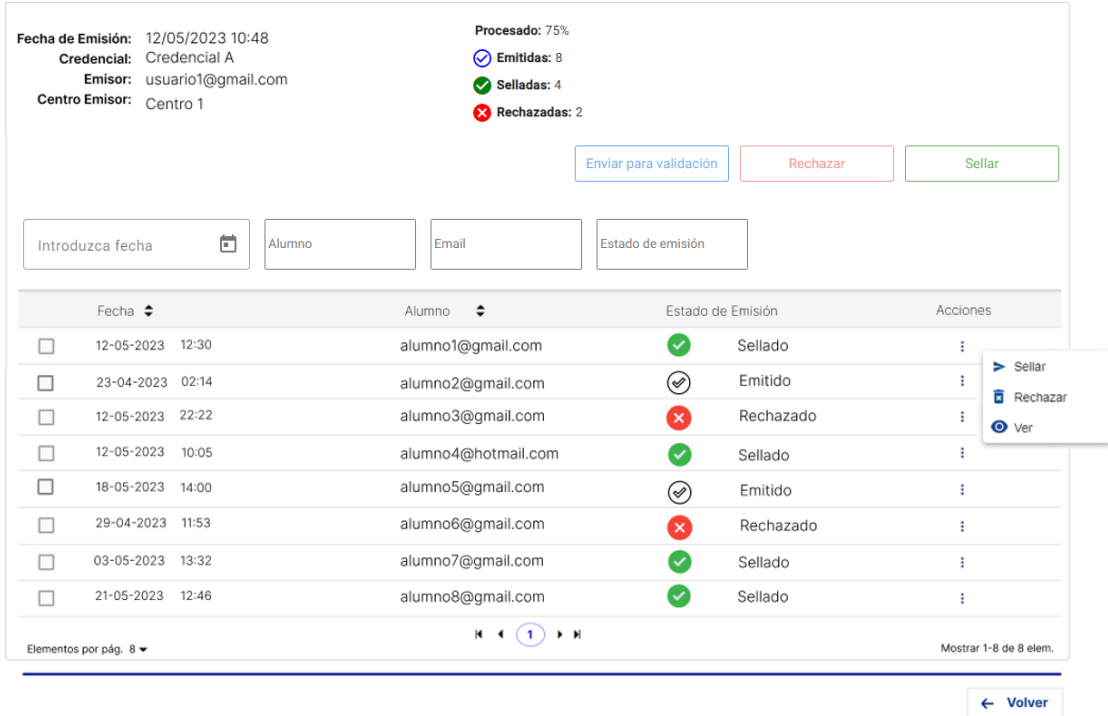

En este apartado podemos consultar y gestionar el estado en el que se encuentran el detalle de las emisiones de un bloque.

Debemos tener en cuenta que una credencial puede encontrarse actualmente en los siguientes estados:

- **Emitida:** El estado inicial en el que una credencial se asocia a un individuo, y no tiene ninguna validez, es el estado previo a la validación y sellado.
- **Enviada para revisión**: Una vez emitidas las credenciales, se pueden seleccionar varias emisiones de un bloque, y enviarse a los receptores de dicha credencial para que validen los datos antes de que la credencial sea sellada.
- **Rechazada:** Si la validación no se supera, se puede rechazar la emisión.
- **Sellada:** Una vez validado el contenido de la emisión, se sella otorgando validez a la credencial mediante el sello digital asignado al Centro Emisor.

En la parte superior nos encontramos la información común a todos los registros, además del estado general del bloque, que en el caso de la imagen superior nos indica que, del total de 8 registros del bloque, se ha procesado un 75% del total, es decir, que 6 registros se encuentran en un estado que se considera finalizado (Sellado o Rechazado), y por lo tanto un 25% restante está pendiente de ser gestionado.

Seleccionando los registros que están pendientes mediante el check de la primera columna, ya sea de forma individual o conjunta, podemos actuar sobre dichos registros y realizar las siguientes acciones:

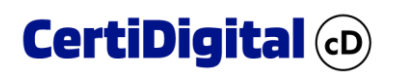

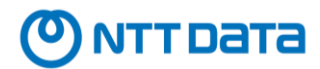

## <span id="page-16-0"></span>Enviar para revisión

Podemos enviar varias credenciales emitidas a los receptores antes de que estas sean selladas, de modo que se puedan validar previamente, y para ello usando el check en la primera columna del listado podemos marcar aquellas que deseemos enviar.

Una vez enviadas las credenciales para su validación, las que hayan sido enviadas cambiarán a este estado para pode identificarlas y tener constancia de que el proceso se ha ejecutado.

## <span id="page-16-1"></span>Rechazar Emisión

Del mismo modo, podemos seleccionar uno o varios registros que por algún motivo no hayan pasado la validación, y cambiar su estado a "Rechazada", para que en el bloque de emisión nos conste que estas emisiones están procesadas.

## <span id="page-16-2"></span>Sellar

Por último, podemos sellar las emisiones, para lo que seleccionaremos credenciales que se encuentren en estado "Emitida" o "Enviada para revisar" y pulsar el botón de "Sellar", lo que iniciará el proceso de sellado en el servidor HSM, y una vez sellada la credencial se depositará en la wallet local del alumno en la universidad, y además se enviará a la wallet europea vinculada al mismo correo de emisión.

En el caso de que surja algún problema durante el proceso de sellado, se recogerá y se mostrará junto al registro afectado:

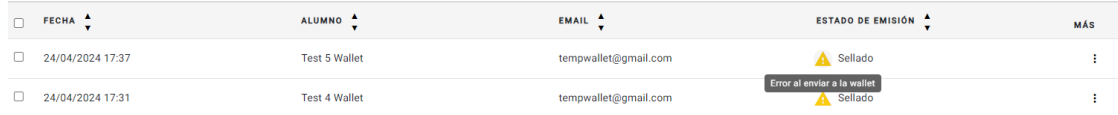

Lo cual nos permitirá identificar si ha habido algún problema y cual ha sido.

En el caso de que haya habido algún error en el envío a la wallet EDC, podremos intentar sincronizar la credencial con la wallet volviendo a sellar el registro o registros afectados, ya que el proceso solo repetirá los pasos que hayan fallado, de modo que, si la credencial se selló correctamente, no intentará hacer un nuevo sellado.

Por último, mediante el menú contextual de los registros de la tabla, podemos visualizar la credencial en el viewer, o realizar una re emisión de la misma a la wallet europea del alumno si este lo requiere o si la sincronización de la credencial falló en el proceso de envío a Europa.

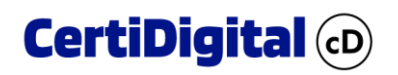

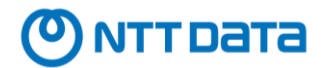

# <span id="page-17-0"></span>Buscador de Emisiones

Mediante este menú accedemos a un listado de emisiones por individuo, el cual nos mostrará al acceder, a los alumnos con las últimas emisiones realizadas y el estado en el que se encuentran.

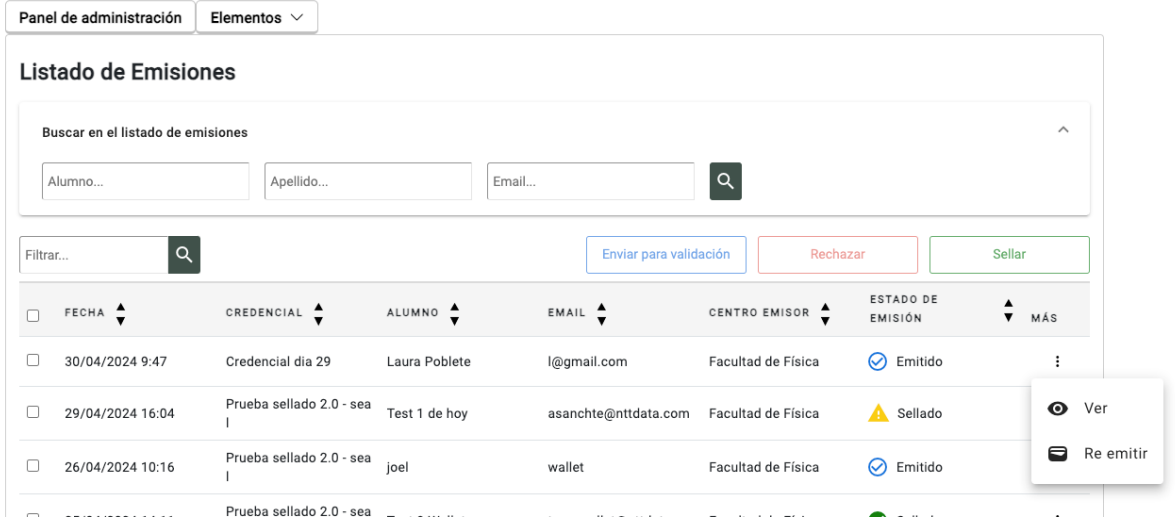

En este listado podemos filtrar para encontrar una emisión realizada a un alumno, y los criterios de búsqueda disponibles son:

- Nombre
- Apellidos
- Email

Al buscar, se nos devolverá la lista acotada a aquellos elementos que cumplan con el criterio aplicado, y sobre el resultado podremos filtrar para afinar más la búsqueda.

Sobre los registros que obtenemos en este listado, podremos realizar las mismas acciones que se han mostrado en el apartado de "Bloque de Emisiones", es decir, podremos enviar una credencial emitida para que se valide, podremos rechazar una emisión, podremos sellarla y podremos enviarla de nuevo a la wallet europea del alumno si este lo requiere a través del menú contextual que hay asociado a cada registro, así como visualizar la credencial en el viewer.

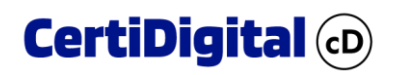

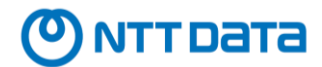

# <span id="page-18-0"></span>Marcos Competenciales

Este módulo nos permite crear y gestionar nuestros propios Marcos de Competencias locales, y establecer relaciones entre las competencias locales con otros marcos externos.

El propósito de los Marcos Competenciales, es definir competencias que se desarrollan durante la formación, y vincularlas en los elementos de una credencial, concretamente en un **Resultado de Aprendizaje.**

Al acceder a la sección de Marcos Competenciales, veremos un listado con los marcos existentes donde podremos ver detalles básicos como, nombre, URI del marco, versión y estado.

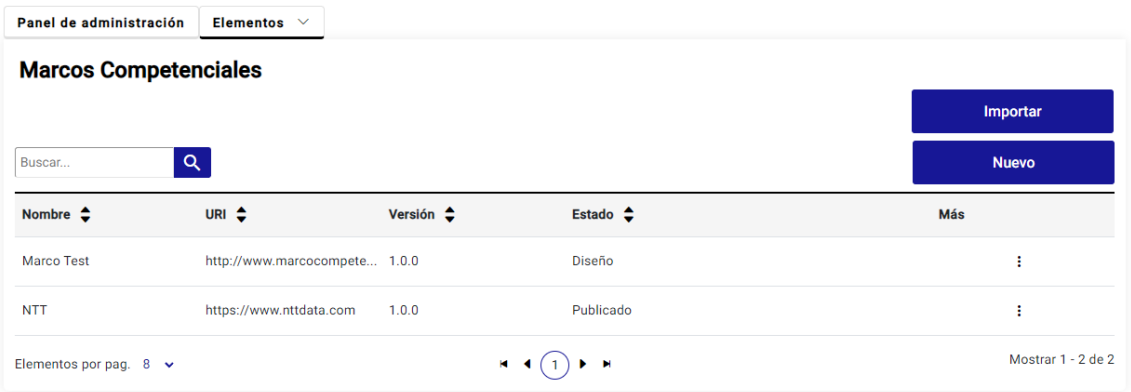

# <span id="page-18-1"></span>Crear Marco Competencial

Para crear un nuevo marco pulsaremos el botón "Nuevo" que se encuentra en la parte superior del listado principal. Los marcos por defecto se crean en la versión 1.0.0 y en estado "Diseño".

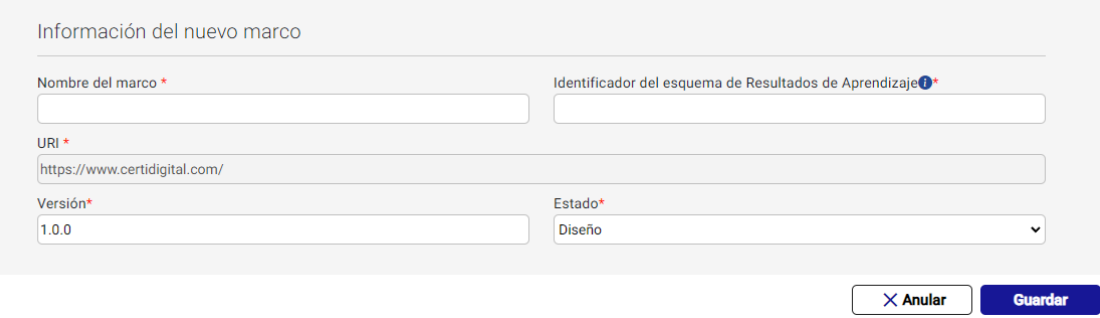

Los campos que definen un Marco de Competencias son los siguientes:

- **Nombre del Marco**: Identificador alfanumérico que da nombre al marco.
- Identificador de esquema del Resultado de Aprendizaje.
- **URI**: Dirección de publicación para el Marco de Competencia (Autogenerado).
- **Versión**: Inicialmente se libera en la versión 1.0.0
- **Estado**: Inicialmente se crea el marco en modo Diseño para permitir agregar competencias.

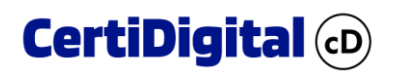

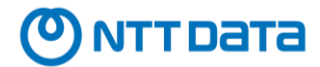

# <span id="page-19-0"></span>Gestión del Marco Competencial

Podemos realizar distintas acciones con un Marco existente a través del menú contextual en la última columna del listado de Marcos, la columna "**Más"**:

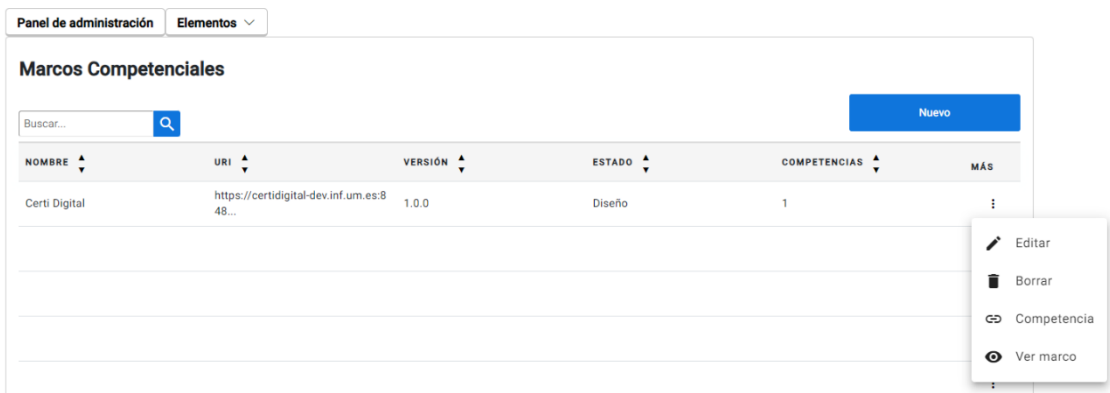

## <span id="page-19-1"></span>Editar Marco

Podemos acceder a la edición de un marco y cambiar el estado del mismo, así como su versión entre los siguientes modos:

- **Publicado**: Significa que el Marco es público tanto para consultar sus competencias como para que estas puedan ser usadas en la confección de una credencial a través de un Resultado de Aprendizaje.
- **No Publicado:** Oculta la versión del Marco para que no sea visible en ningún ámbito, esta opción puede ser usada cuando un Marco queda obsoleto en una de sus versiones.
- **Diseño**: Estado que permite modificar el contenido a nivel de competencias del Marco, es decir, eliminar, modificar o crear nuevas competencias. Mientras un marco esté en este estado, esa versión no será visible para trabajar con ella en un Resultado de Aprendizaje, hasta que la versión se libere y publique.

Si cambiamos un marco que se encuentre en estado "Publicado" a modo diseño, tendremos que actualizar la versión del mismo en función del tipo de cambio que vayamos a introducir.

El manejo de versiones se hará mediante 3 números: X.Y.Z:

- El primero (X) se le conoce como versión mayor y nos indica la versión principal. Ejemplo: 1.0.0, 3.0.0
- El segundo (Y) se le conoce como versión menor, en la que una versión liberada sufre cambios como agregar o eliminar competencias respecto a la versión anterior. Ejemplo: 1.2.0, 3.3.0
- El tercero (Z) se le conoce como revisión y nos indica que se hizo una revisión por algún error o cambio en una competencia. Ejemplo: 1.2.2, 3.3.4

Un Marco Competencial en estado "Diseño" nos permite agregar, quitar o modificar competencias existentes.

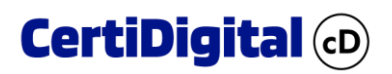

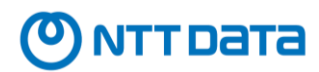

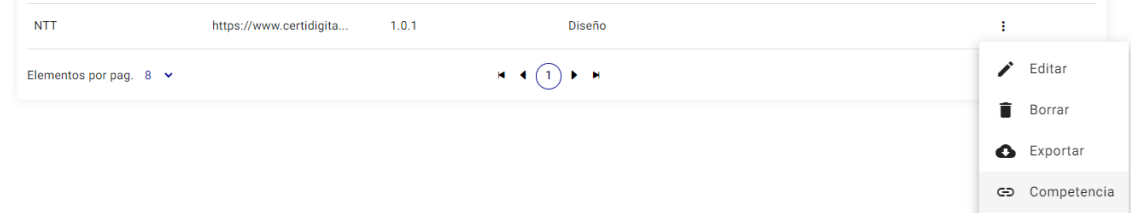

## <span id="page-20-0"></span>Competencias

Accederemos al listado de competencias asignadas al Marco usando el menú contextual del listado de Marcos que observamos en la imagen superior, y obtendremos el detalle de las competencias vinculadas a la versión del Marco.

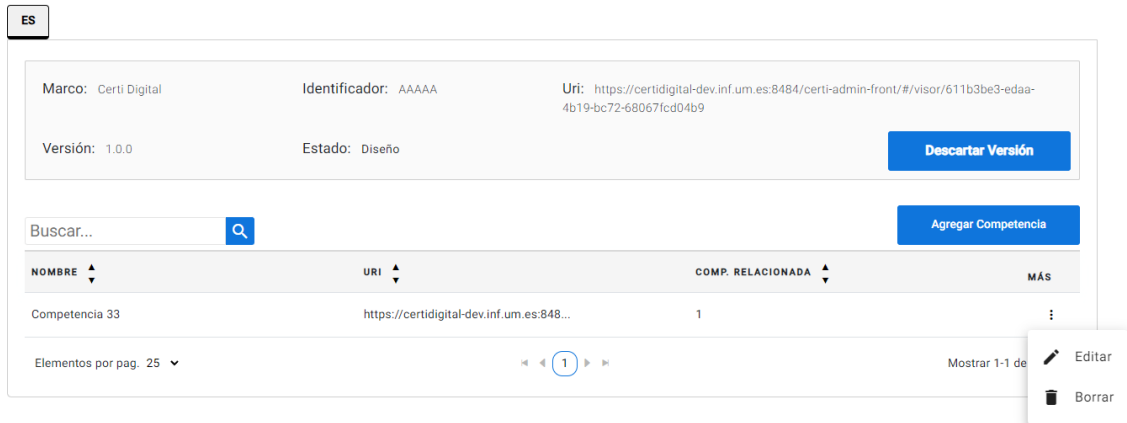

Si el marco se encuentra en estado "diseño", podremos editar las competencias existentes o agregar nuevas competencias pulsando el botón "agregar competencia" que se encuentra sobre el listado.

#### **Agregar Competencia**

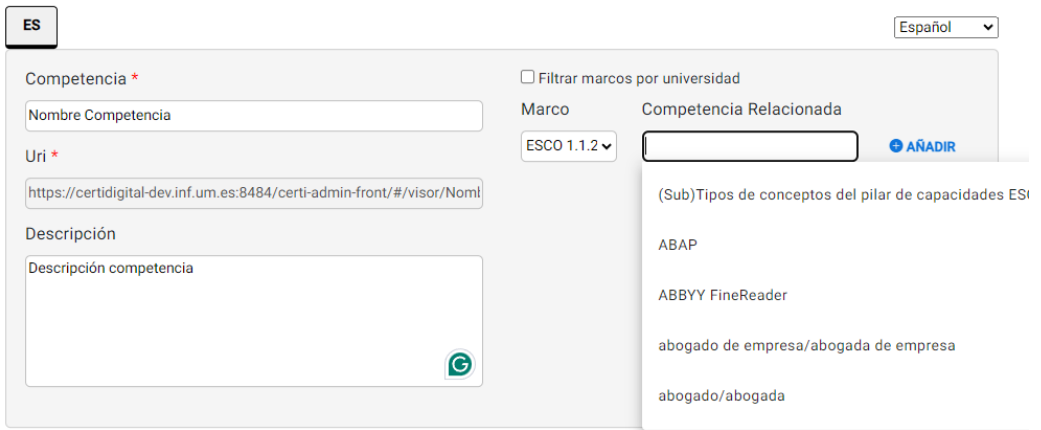

Las competencias a su vez pueden estar relacionadas con otras competencias de otros marcos locales de CertiDigital o una Competencia ESCO en su versión 1.1.2.

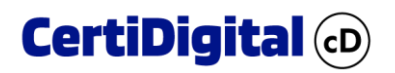

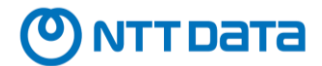

#### <span id="page-21-0"></span>Descartar Versión

Adicionalmente, podemos descartar la versión que estamos diseñando y desharemos todos los cambios introducidos hasta el momento. **Esta acción no se puede deshacer**, por lo que antes de descartar la versión debemos estar seguros.

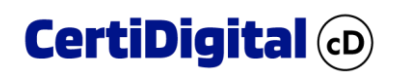

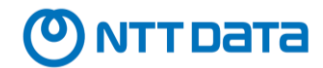

# <span id="page-22-0"></span>Estadísticas e Informes

Las gráficas disponibles en el Dashboard están habilitadas para los perfiles de usuario **Administrador**, las cuales son generales a nivel de la propia Universidad, por lo tanto, ven acceden a la información de todos los Centros Emisores pertenecientes a dicha Universidad, y para el perfil del usuario **Emisor**, que podrá acceder a informes acotados al Centro Emisor al que pertenezca el usuario.

Todas las gráficas tienen filtros predefinidos que permiten acotar la muestra de datos, y pueden ser exportadas en formato "csv" para trabajar con la batería de datos extraída en otras plataformas.

## <span id="page-22-1"></span>Gráficas del administrador

## <span id="page-22-2"></span>Total de Credenciales Emitidas (Universidad)

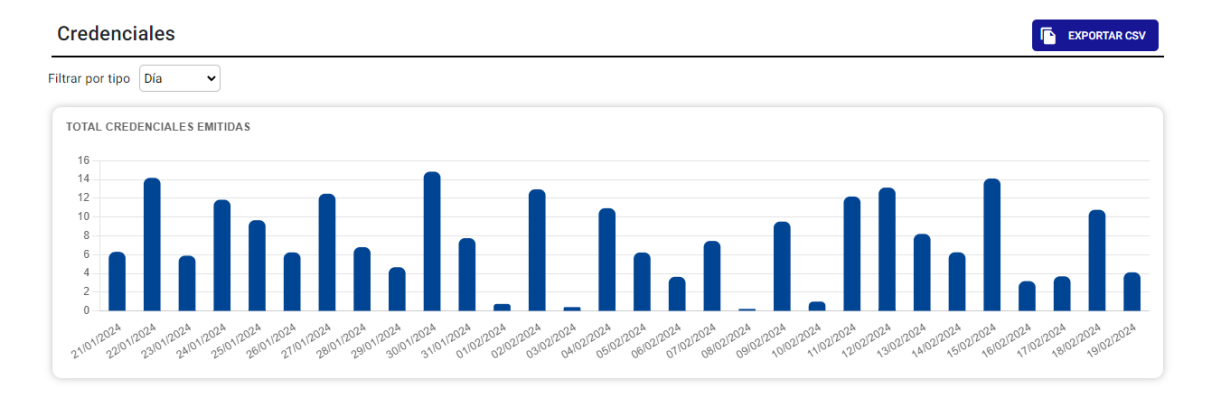

## <span id="page-22-3"></span>Actividad de los centros emisores

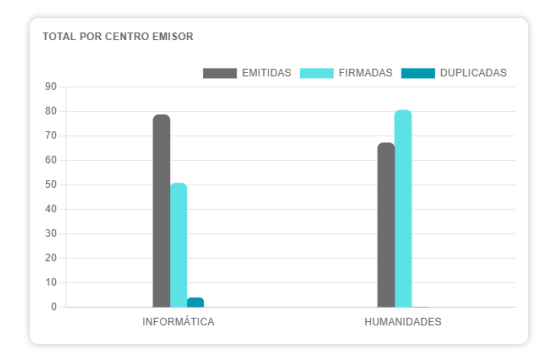

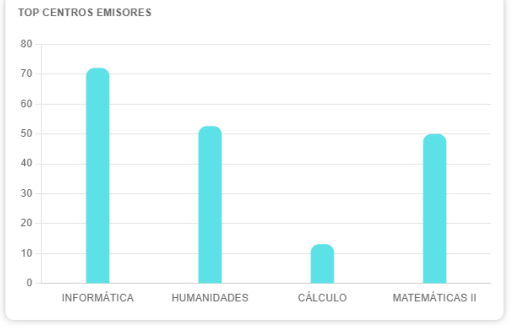

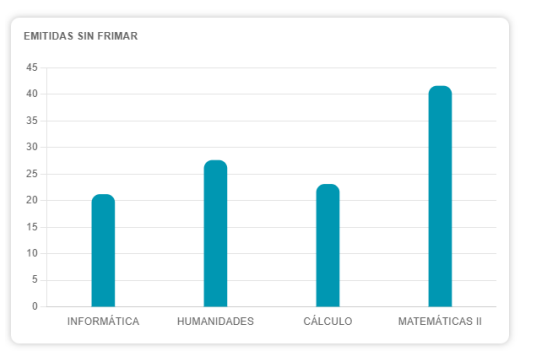

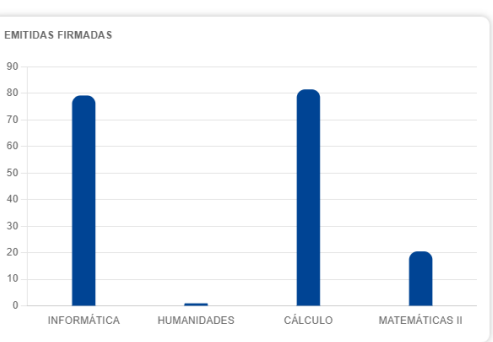

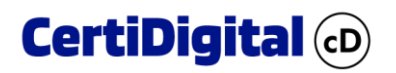

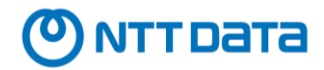

## <span id="page-23-0"></span>Actividad de los emisores

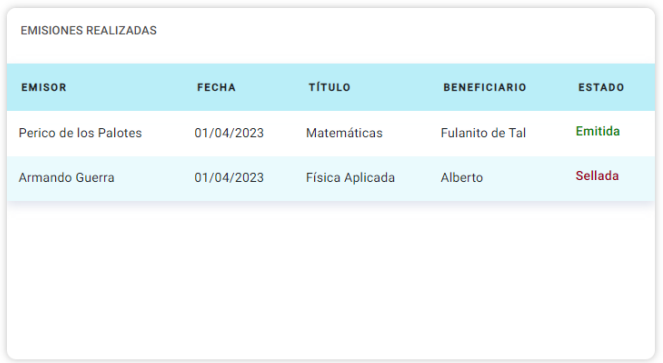

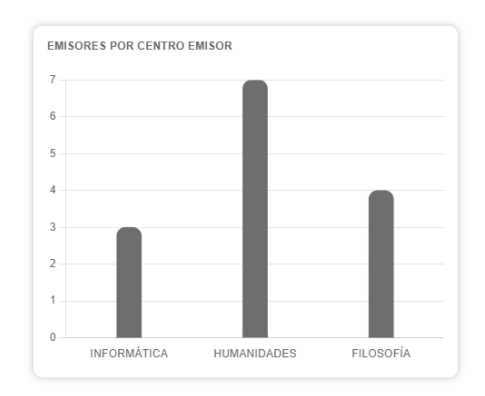

## <span id="page-23-1"></span>Actividad Usuarios del Sistema

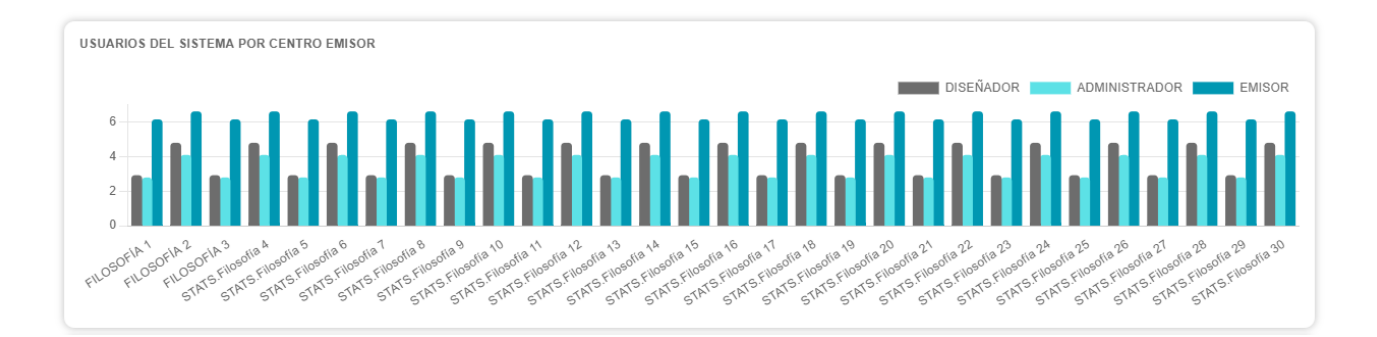

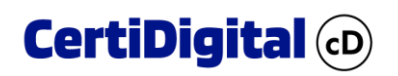

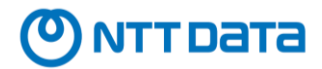

## <span id="page-24-0"></span>Gráficas del Emisor

## <span id="page-24-1"></span>Actividad de su centro emisor

Mostrar los datos de la actividad relativa de un determinado emisor, así como del Centro Emisor al cual pertenece.

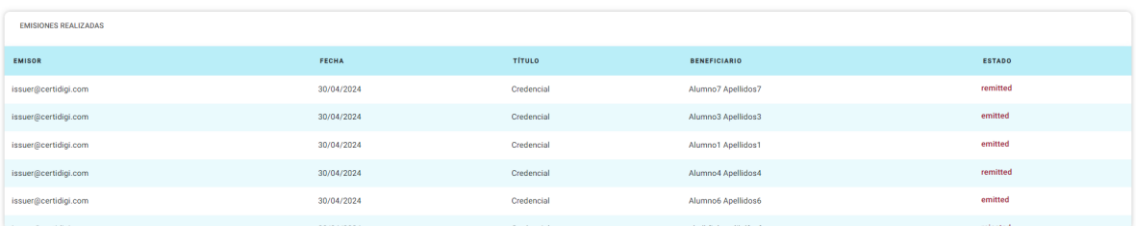

## <span id="page-24-2"></span>Actividad del emisor

Mostrar los datos de la actividad relativa de un determinado emisor.

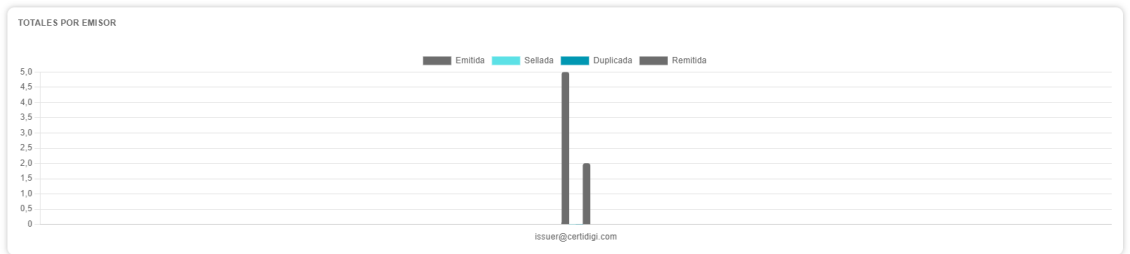

## <span id="page-24-3"></span>Datos por una credencial

Mostrar los datos de la actividad relativa a una credencial.

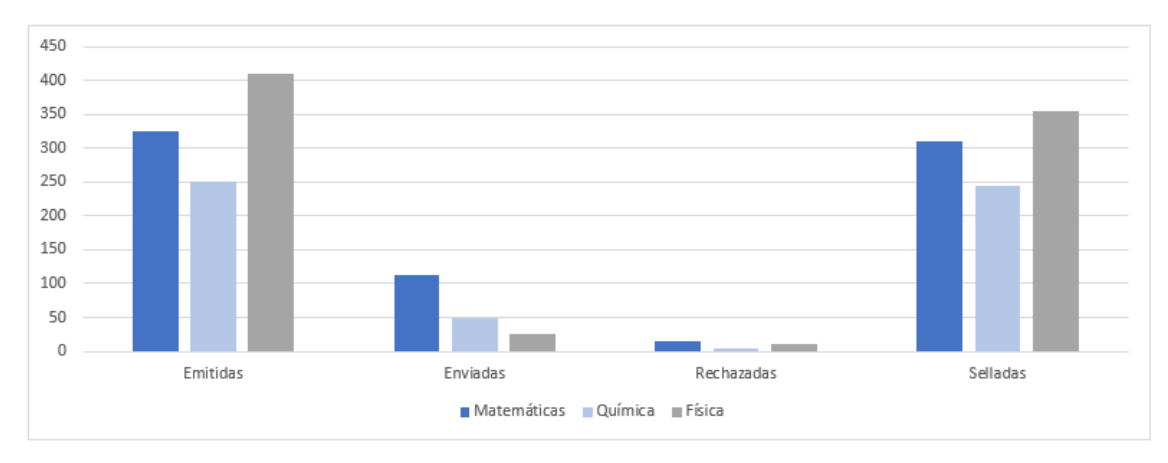

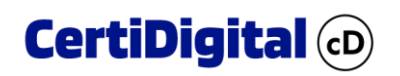

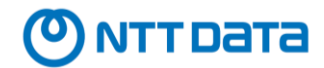

# <span id="page-25-0"></span>Personalización

Esta función está reservada únicamente al usuario administrador, y sirve para definir el aspecto general de CertiDigital para todos los usuarios de una misma universidad.

Mediante esta sección que se encuentra en el panel de control de CertiAdmin podremos cambiar los siguientes parámetros:

- **Idioma**: Se aplicará por defecto a todos los usuarios de CertiDigital.
- **Logo:** Logo corporativo que sustituirá al que se muestra por defecto de CertiDigital.
- **Color:** Color corporativo aplicado a menús y botones.

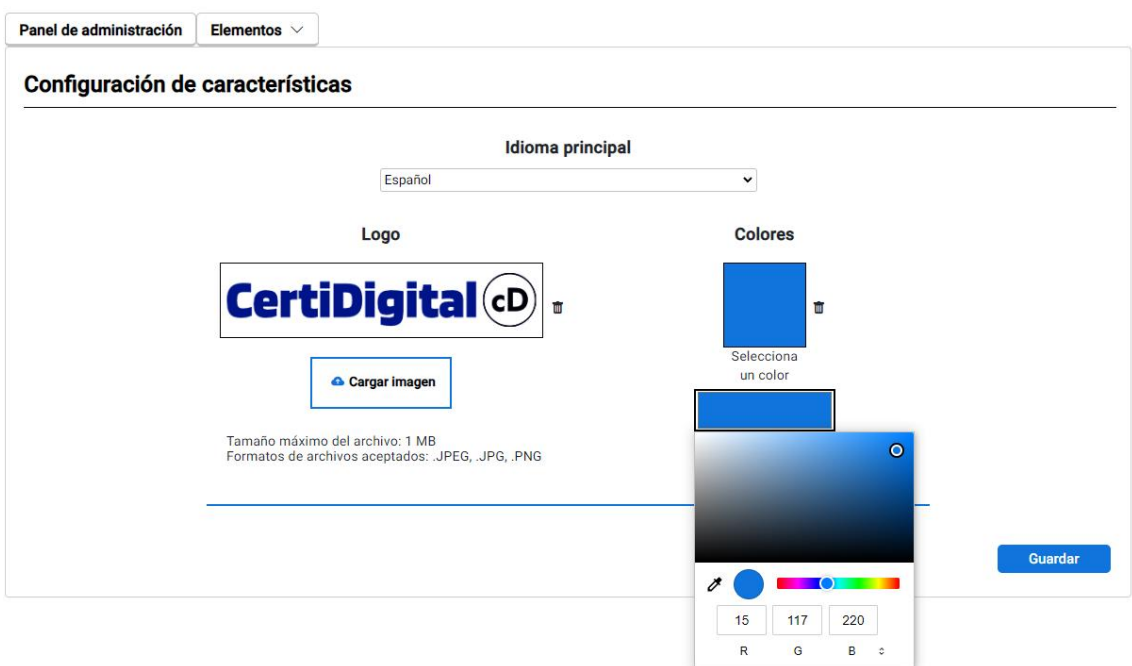

A la hora de especificar un color corporativo, se permiten varios formatos de entrada:

- RGB
- HSL
- Hexadecimal

Para alternar entre los distintos modos hay que presionar el botón que se encuentra junto al tipo de formato:

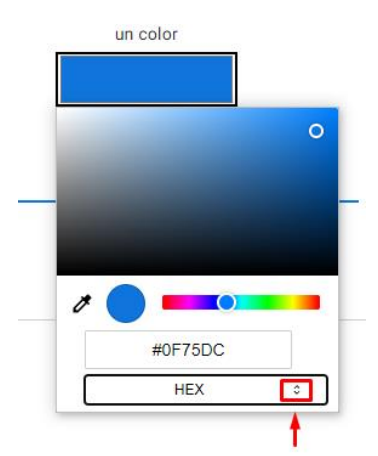

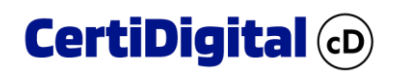

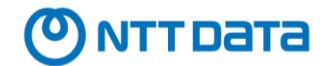

# <span id="page-26-0"></span>Auditoría

Esta función está disponible tanto para el usuario administrador como emisor, pero en función del rol que acceda podrá consultar la totalidad del registro de auditoría (Administrador) o solo de aquellos centros emisores a los que pertenezca (Emisor).

Los argumentos de búsqueda disponibles son:

- Rango de fechas
- Usuario
- Acción
- Elemento
- Centro Emisor
- Afectado: Persona o elemento que recibe la acción.

La información devuelta por las consultas debe mostrar las trazas correspondientes a cada tipo de registro, tales como, creación, modificación, activación/desactivación, emisión, sellado, envío, login etc.

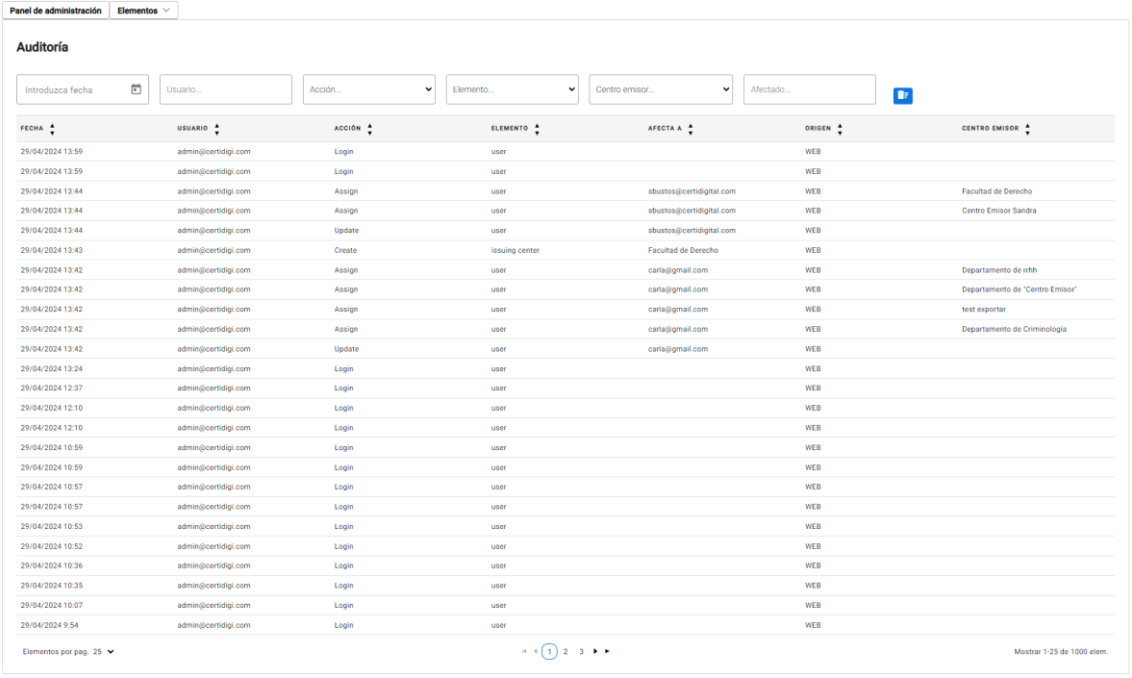

Además, hay una columna llamada "origen" que detalla a través de que medio se hizo la operación, pudiendo ser WEB o API.